- Type "myts" into the search bar, press the myTS icon, then follow the prompts to complete setup
- To add devices after initial setup, say, "Okay, Google, sync my devices"

#### **Cómo emparejar el dispositivo con Google Home** • Abra la aplicación Google Home

- Toque el icono Home (Inicio)
- Toque el icono Add (Agregar) y luego "Set up device" ("Configurar dispositivo")
- Toque "Have something already set up?" ("¿Ya has configurado un dispositivo?")
- Escriba "myts" en la barra de búsqueda, pulse el icono myTS y luego siga las indicaciones para completar la configuración.
- Para agregar nuevos dispositivos después de la configuración inicial, diga "Okay, Google, sync my devices" (Ok, Google, sincroniza mis dispositivos")

#### **For additional information, view the support tab in the myTS app.**

**Para obtener información adicional, consulte la pestaña de ayuda en la aplicación myTS.**

#### **Pair with Amazon Alexa**

- Open the Amazon Alexa app
- Enable the myTS skill
- Ask Alexa to "Find new devices" to link to
- myTS devices
- To add devices after initial setup, say, "Alexa, find new devices"

#### **Como emparejar el dispositivo con Alexa de Amazon**

**Read instructions or watch easy-to-follow Read instructions or watch easy-to-follow**<br>Video. Scan QR code or visit goo.gl/KU6eDb

- Abra la aplicación Alexa de Amazon
- Habilite la funcionalidad myTS
- Pídale a Alexa que encuentre nuevos dispositivos para enlazar con los dispositivos myTS
- Para agregar dispositivos adicionales después de la configuración adicional, diga "Alexa, find new devices" ("Alexa, encuentra nuevos dispositivos")

#### **Pair with Google Home**

- Open the Google Home app
- Tap the Home icon
- Touch the Add icon followed by "Set up device"
- Tap "Have something already set up?"

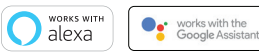

#### Voice control

Control de voz

#### Group your devices

Agrupe sus dispositivos

Add devices to a group to easily control and set programs for multiple lights. Connected devices must be turned on to be controlled by the app.

Agregue dispositivos a un grupo para controlarlos fácilmente y establecer programas para luces múltiples. Los dispositivos conectados deben encenderse para que puedan ser controlados por la aplicación.

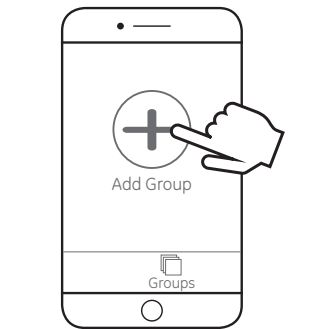

#### Turn device ON/OFF remotely

Apague o encienda el dispositivo de forma remota

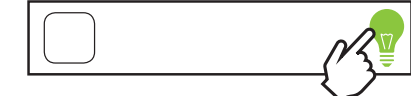

Edit device name and picture

Edite el nombre y la imagen del dispositivo

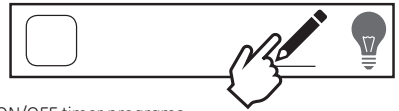

Set ON/OFF timer programs

Establezca los programas del temporizador para encender y apagar el dispositivo

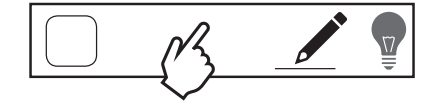

#### Getting to know your app

Conozca su aplicación

## READ IT OR WATCH IT

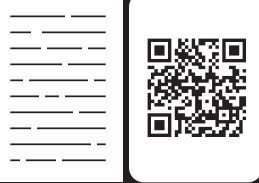

08/29/19

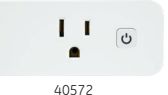

Wi-Fi Plug-in Smart Switch

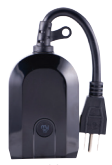

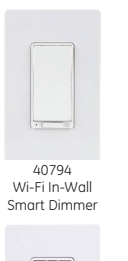

40792 Wi-Fi In-Wall Smart Switch

39845 Wi-Fi Simple-Set Outdoor Smart Plug

# myTOUCH **YSMARTA**

#### Visit mytouchsmart.com for other myTS Wi-Fi products

Visite mytouchsmart.com para conocer otros productos wifi de myTS

**1 Download myTS app<br>Cómo descargar la aplicación myTS** 

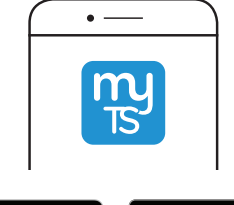

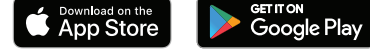

Enter your email address and create a password. Note: Be sure to read and agree to terms of service.

Ingrese su dirección de correo electrónico y cree una contraseña.

Agregar dispositivo  $\bullet$   $\longrightarrow$  $\langle$  Searching for new device

Nota: Recuerde leer y aceptar los términos de servicio.

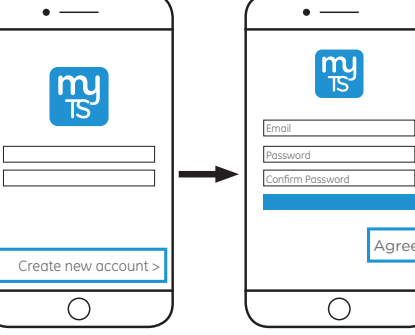

Further assistance is available in the FAQs  $(\equiv)$  or by calling our U.S.-based Consumer Care at 1-800-654-8483.

- Once the device is discovered, select and press "Connect."
- If the device is not discovered, the app displays "No new devices found," verify your
	-
- 
- 
- 
- 
- 

Wi-Fi password, the outlet's LED is blinking quickly and the Wi-Fi network is 2.4GHz. Select "OK" and repeat step 5.

For info about your Wi-Fi network, check your router markings or contact the service provider.

Una vez detectado el dispositivo, seleccione y presione "Connect" (conectar).

Si el dispositivo no se detectó, la aplicación muestra "No new devices found" (No se detectaron dispositivos); verifique la contraseña de WiFi, si el LED de la salida emite destellos rápidos y si la red de WiFi es de 2,4 GHz.Seleccione "OK" (Aceptar) y repita el paso 5. Para obtener información acerca de la red wifi, verifique las indicaciones en el enrutador o comuníquese con el proveedor de servicios. Encontrará ayuda adicional en las preguntas más frecuentes (FAQs)  $\equiv$  o al comunicarse con nuestro Centro de atención al cliente con sede en EE. UU. al 1-800-654-8483.

Install the Wi-Fi smart outlet following provided wiring manual.  $\mathbf{H}$ The blue LED will blink quickly to indicate  $\overline{\text{N}}$  the device is ready to be added to your  $\mathbb{R}$ router network.

 $\mathbb{R}^n$ In-Wall Outlet

**3**Install device

Instalar dispositivo

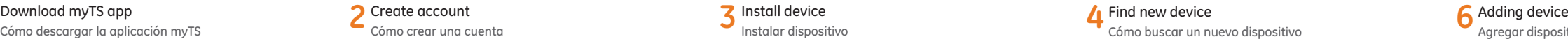

Once connected to the router network, the manual/program button can turn the connected light ON/OFF.

Instale el tomacorriente inteligente con wifi siguiendo las instrucciones del manual de cableado.

La luz LED azul parpadeará rápidamente para indicar que el dispositivo está listo para agregarse a la red de su enrutador.

device. The LED flashes solid for 3 seconds and begins flashing quickly. The device is now reset. Note: If the LED is flashing slowly, press the manual/program button for 10 seconds to reset

Nota:Si el LED emite destellos lentos, presione el botón de configuración manual/programada durante 10 segundos para reiniciar el dispositivo. El LED permanece encendido durante 3 segundos y comienza a emitir destellos rápidos.El dispositivo ya se reinició.

Una vez que se conecta a la red del enrutador, se puede encender y apagar la luz mediante el botón de configuración manual/programada.

Download the myTS app from the Apple® App Store or Google Play Store by searching "myTS" or "myTouchSmart."

Descargue la aplicación myTS de la App Store de Apple® o de Google Play Store buscando "myTS" o "myTouchSmart."

Cómo buscar un nuevo dispositivo

Tap "Find New Device" in myTS app to connect your new Wi-Fi device.

Pulse "Find New Device" (buscar nuevo dispositivo) en la aplicación myTS para conectar su nuevo dispositivo wifi.

### **5** Wi-Fi connection

Conexión wifi

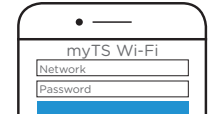

The app displays the phone's Wi-Fi network connection – **must be a 2.4GHz network**. Enter password for the Wi-Fi network and select "OK."

La aplicación muestra la conexión de red wifi del teléfono. La red debe ser de 2.4GHz. Ingrese la contraseña para la red wifi y seleccione "OK."

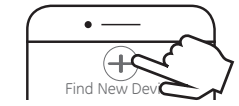

## **7** Manual setup

Configuración manual

If the connection fails, the app prompts for manual setup. Tap "Manual" and follow the instructions. Refer to step 3 if the blue LED is not blinking quickly. When the device is reset and the LED flashes rapidly, follow the app's prompts for the specific button press process. The LED will flash in groups of three to indicate the device is in manual setup mode.

Si la conexión falla, la aplicación solicita que la configuración se realice manualmente.Pulse "Manual" y siga las instrucciones.Consulte el paso 3 si el LED azul no emite destellos rápidos.Cuando el dispositivo se reinicia y el LED emite destellos rápidos, siga las indicaciones de la aplicación para el proceso de presionar los botones específicos.El LED emitirá destellos en grupos de tres para indicar que el dispositivo está en el modo de configuración manual.

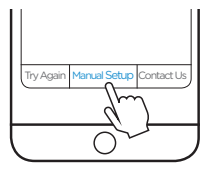